けやきコミセン パソコン学習会テキスト 2011.11.22 by Yamada

## 簡単年賀状作成 xp編

濃い色の柄の上に差出人の住所などをテキストボックスで入れると、字が見 にくいので地を半透明に着色する方法は昨年勉強しました。

今年は、デザイン文字のあいさつ文と同じデザインで年号や住所を入れる方 法を勉強します。

1.素材のダウンロード

Google で「キャノン 年賀状」などのキーワードで検索してみましょう。 キャノン http://cp.c-ij.com/ja/event/nenga/index.html 日本郵便 http://yubin-nenga.jp/noflash/index.html

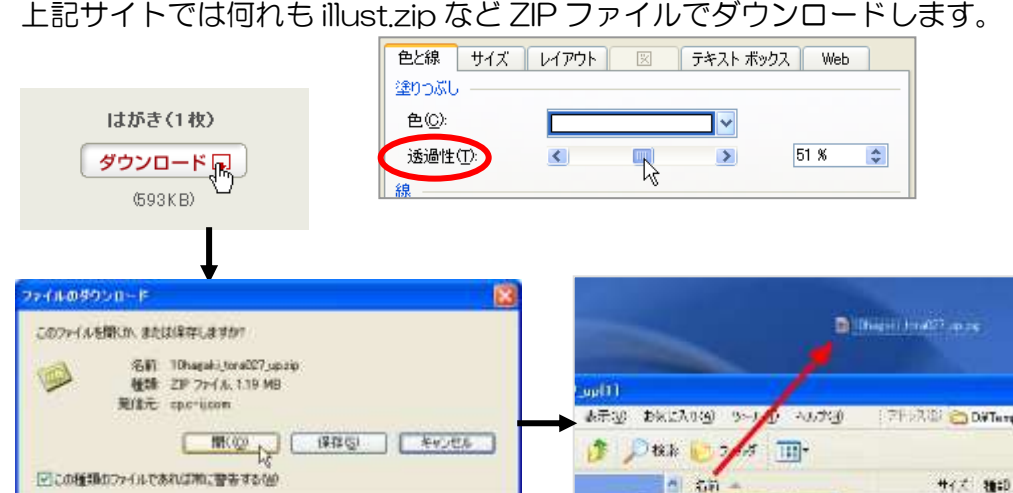

「ダウンロード」→「開く」→「xxx.jpg」をデスクトップなどに移動します。

करक

## 2. 年賀状を作る

今回は手間の掛からないテンプレートを使いましょう。 (1) ワードの「ページ設定」で、

インターネットのワッイルは作用でかなすが、ファイルによってはコンピュータに開始<br>おこすものもあります。発信元の作曲をきない場合は、このファイルを開いたり<br>詳したりしないでいたらい、たち仕上な状態

用紙→用紙のサイズ→「はがき」を選択します。

印刷の向き→縦/横をテンプレートに合わせて選択します。

- (2) 挿入→図→ファイルから でデスクトップに置いておいた素材を選 択して OK。
- (3) 図を左クリックし、 图で「背面」を選びます。
- (4) な や や で用紙いっぱいに 画像を大きくします。
- (5) 挿入→図→図形のテキストボックス で挨拶文や年号、住所/氏名などを必要 に応じ、追加します。

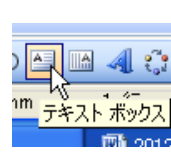

テキストボックスの線と塗りつぶしを 「なし」にします。

(6) 年号や住所の文字もあいさつ文に合わ せグラデーションにしたい時は・・・

246 KB JPEG

挿入→ワードアート→スタイル 6 をクリック。「ここに文字を入力」に 「平成二十四年元日」などを、フォントにLHGP 行書体」、サイズに「16」 などを入力し、OK を押します。

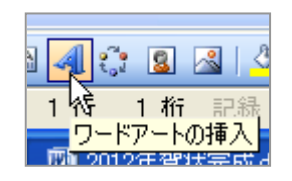

(7) 出来上がったワードアートをクリックした後、 「ワードアートツールボックス」→「書式」→線 →線なし をクリックします。

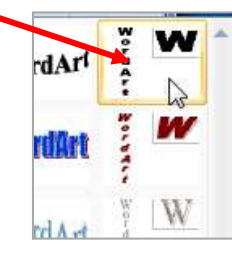

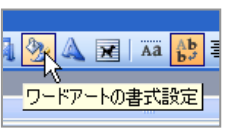

続けて、塗りつぶし→塗りつぶし効果→グラデーションをクリック。 下図のように各値を設定し OK。

書式→折り返し→前面にして、場所を移動します。

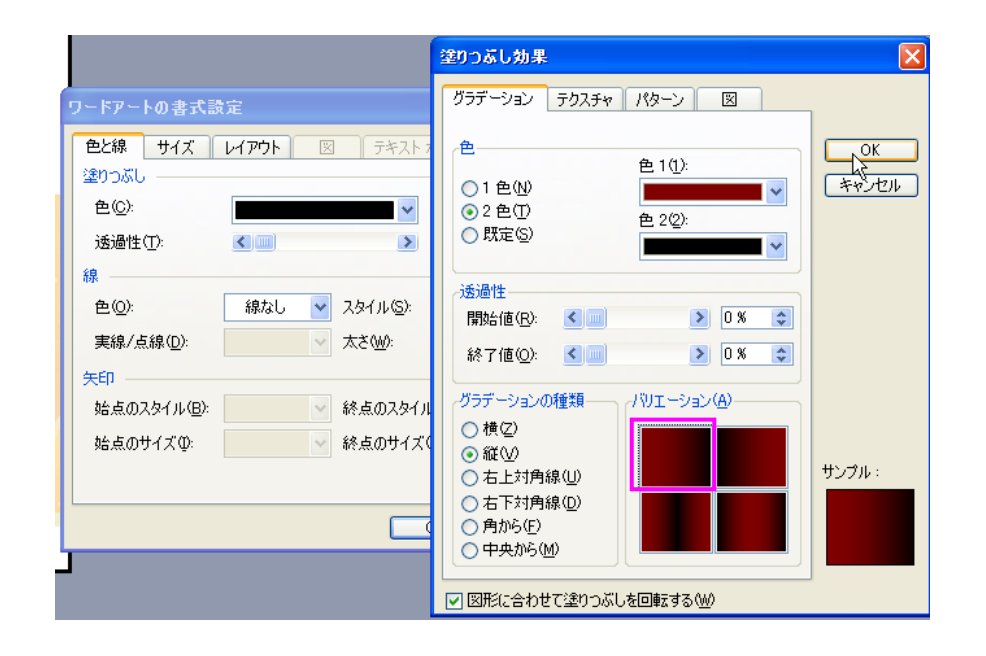

- (8) 差出人の住所・氏名も好みに応じてワードアートで統一するか、普通 の縦書きテキストボックスを使って入れます。
- (9) 「ふちなし印刷」で印刷します。

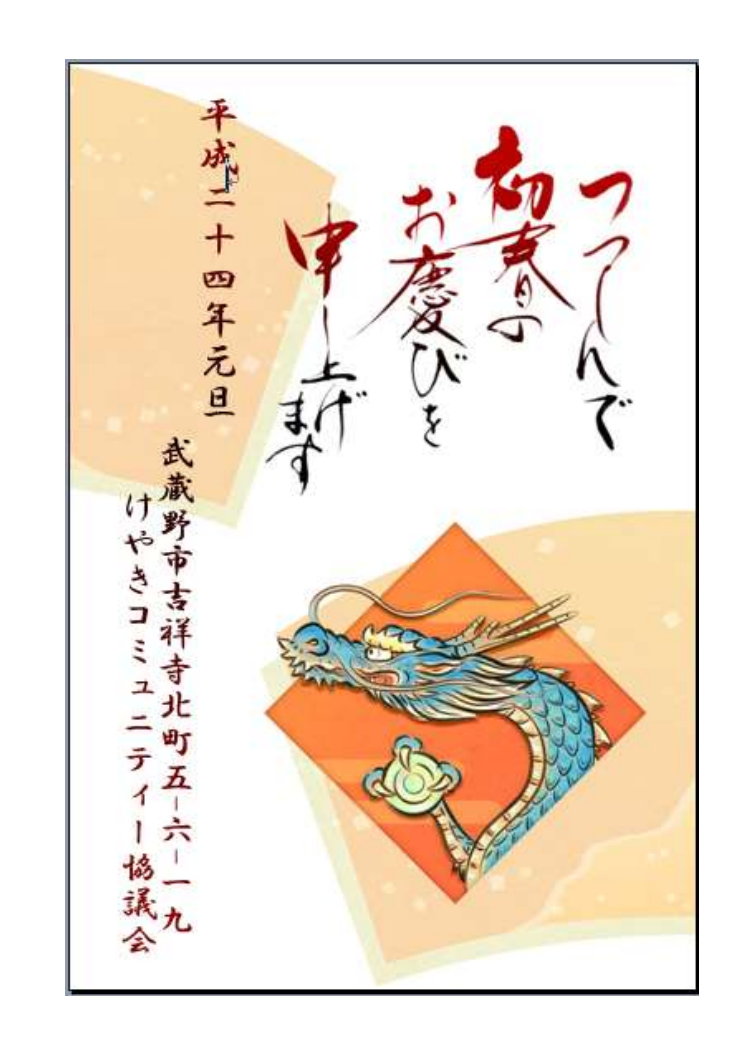

けやきコミセン パソコン学習会テキスト 2011.11.22 by Yamada

## 簡単年賀状作成 Vista <sup>編</sup>

濃い色の柄の上に差出人の住所などをテキストボックスで入れると、字が見 にくいので地色を半透明に着色する方法は昨年勉強しました。

今年は、デザイン文字のあいさつ文と同じデザインで年号や住所を入れる方 法を勉強します。

1.素材のダウンロード

Google で「キャノン 年賀状」などのキーワードで検索してみましょう。

キャノン http://cp.c-ij.com/ja/event/nenga/index.html

日本郵便 http://yubin-nenga.jp/noflash/index.html

上記サイトでは何れも illust.zip など ZIP ファイルでダウンロードします。

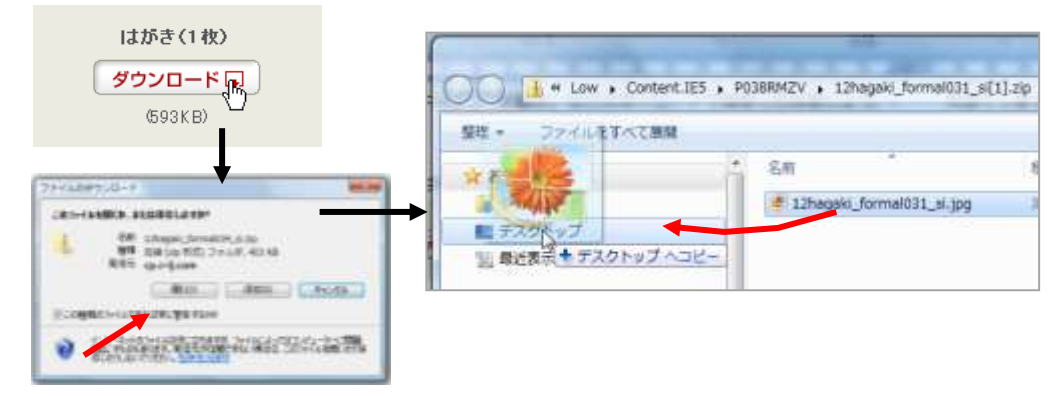

「ダウンロード」→「開く」を押すとダウンロードが始まります。

セキュリティーの注意が出ることがありますが「許可する」を押してください。 図 1 のような画面が出ますので、解凍された「xxx.jpg」をデスクトップなどに 移動します。図 1 の画面は右上の X で閉じます。

2.年賀状を作る

今回も簡単に作れて豪華な丸ごとテンプレー トを使いましょう。

(1) ワードの「ページレイアウト」→「ページ 設定」で、用紙→用紙のサイズ→「はがき」 を選択します。

- →印刷の向き→縦/横を図柄に合わせて選択します。
- (2) 挿入→図 からデスクトップに置いておいた素材を 選択して OK。

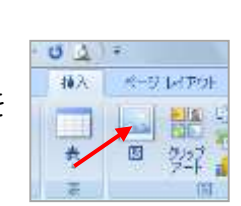

参考資料

ページレイアウト

■■ 段組み ページ設定

余白

■「印刷の向き 百サイズ -

- (3) 図を左クリックし、 M で「背面」を選びます。
- (4) な や ゃ で用紙いっぱいに画像を 大きくします。
- (5) 挿入→図→図形のテキストボックス で挨拶文や年号、住所/氏名などを必要 に応じ、

## 追加します。

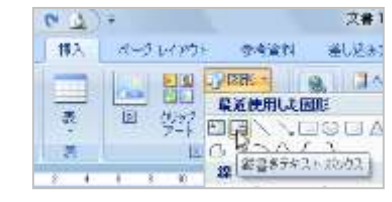

テキストボックスの線と塗りつぶしを 「なし」にします。

(6) 年号や住所の文字もあいさつ文に合わ

せグラデーションにしたい時は・・・

挿入→ワードアート→スタイル 6 をクリック。「ここ に文字を入力」に「平成二十四年元旦」などを、フォ ントに「HGP 行書体」、サイズに「16」などを入力 し、OK を押します。

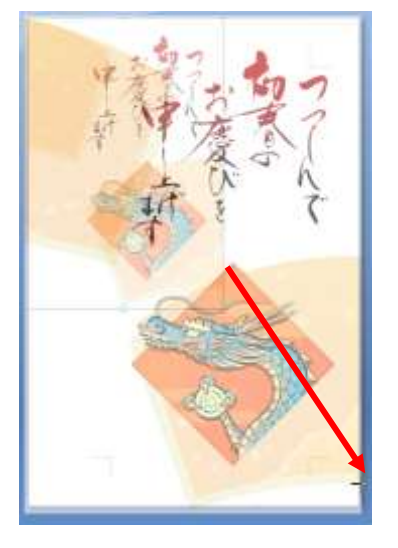

W

けやきコミセン パソコン学習会テキスト 2011.11.22 by Yamada

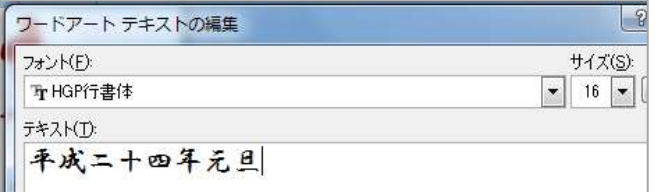

(7) 出来上がったワードアートをクリックした後、「ワードアートツール」 →「書式」→文字の輪郭→線なし をクリックします。 次に 「ワードアートツール」→「書式」→文字の塗りつぶし→グラデー ション→その他のグラデーションをクリック。 下図のように各値を設定し OK。

書式→折り返し→前面にして、場所を移動します。

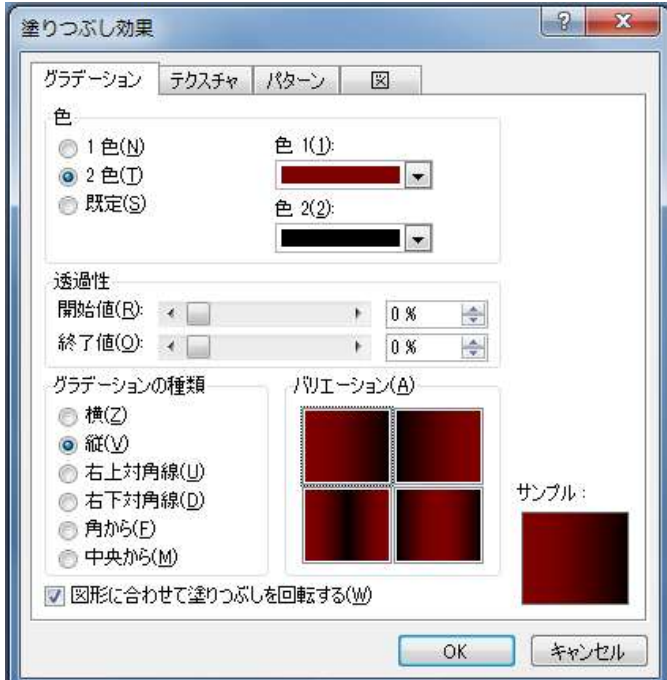

- (8) 差出人の住所・氏名も好みに応じてワードアートで統一するか、普 通の縦書きテキストボックスを使って入れます。
- (9) 「ふちなし印刷」で印刷します。

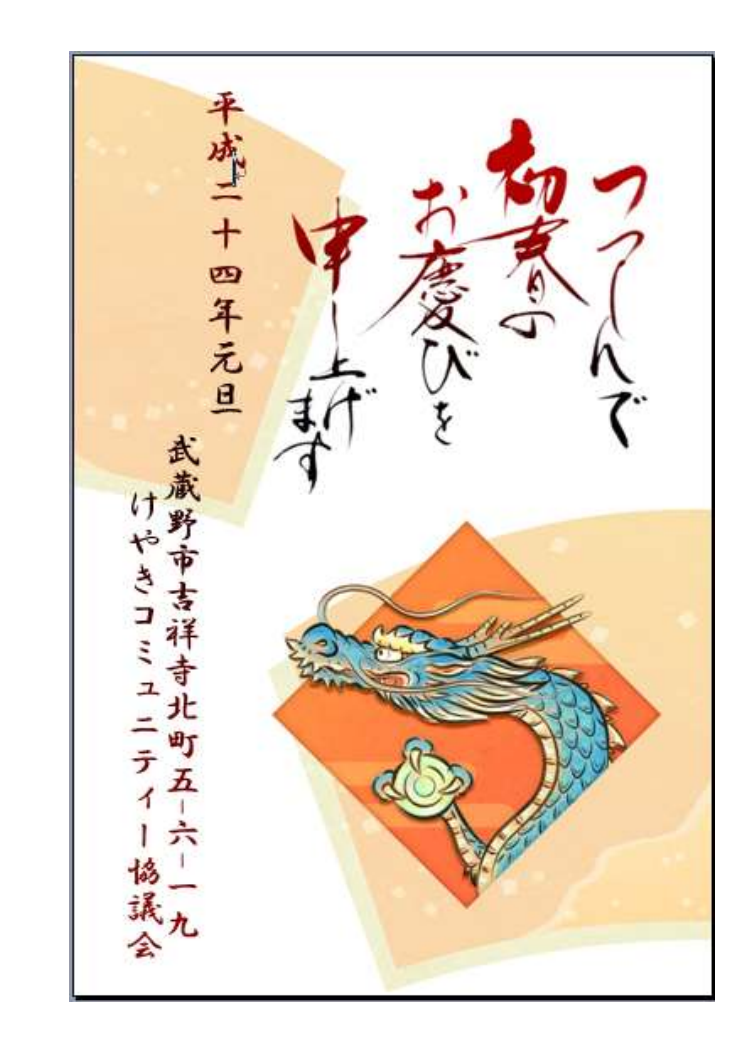